## **Portrait and Landscape in the Same Document in MS Word**<sup>1</sup>

Yesterday someone asked me to help him put four graphs at the end of his MS Word document. Of course, the pages in the document were in portrait (pages were tall and narrow). The graphs each took up an entire landscape page (pages were short and wide). Microsoft Word is not the word processor that I usually use, so I attempted to do it as I would in WordPerfect. I added a page break, and then formatted the page to landscape. Oh oh, the entire document became landscape. So, I marched down to the Microsoft Word Expert at CSSCR http://julius.csscr.washington.edu/ She told me that doing this is easy peasy. She kindly walked me through the process – and she was right – it is easy peasy. (Of course, doing anything on a computer is easy peasy once you know how to do it.) This is what she told me.

1. Insert a section break.

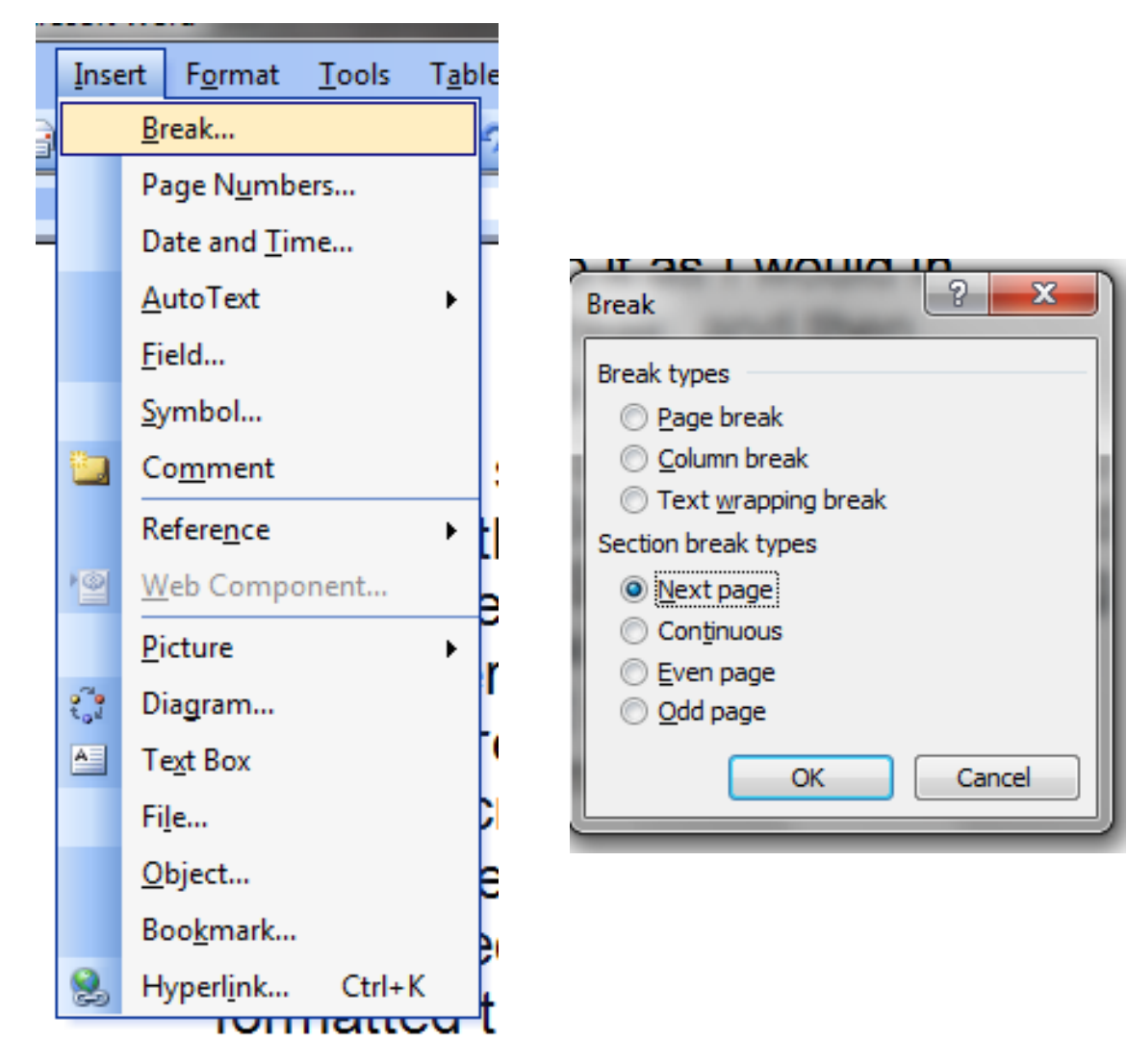

 **<sup>1</sup> Prepared by Patty Glynn, University of Washington, November 24, 2009** C:\all\help\helpnew\WordPortraitLandscape.wpd

2. Position your curser in the new section. Format the section to landscape.

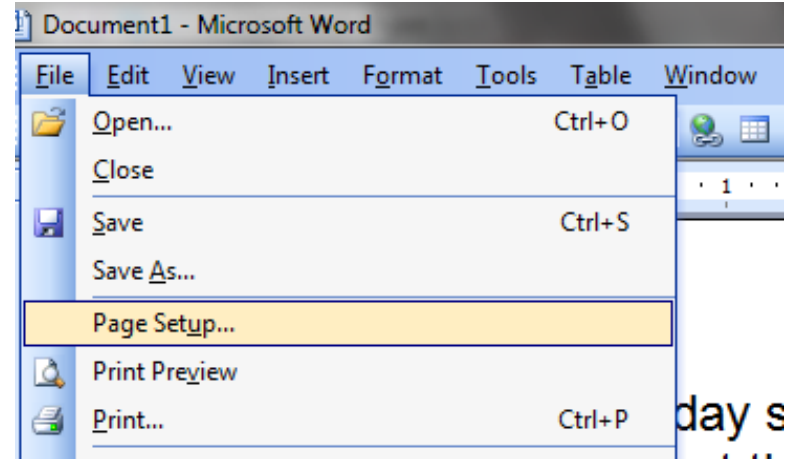

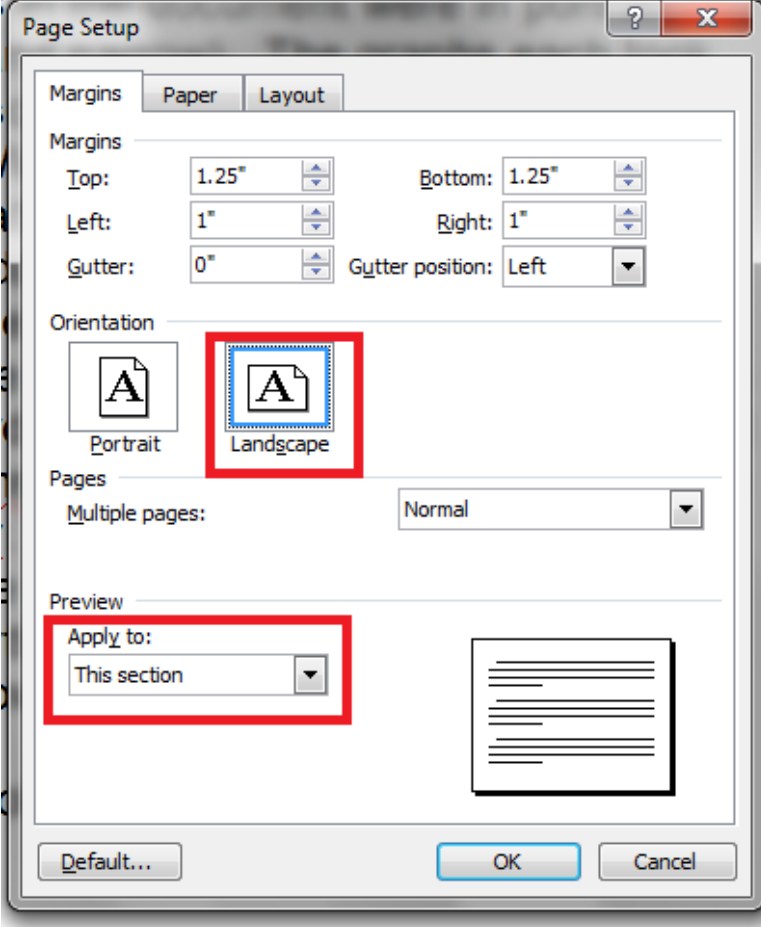

 $400118908$ 

Easy peasy!